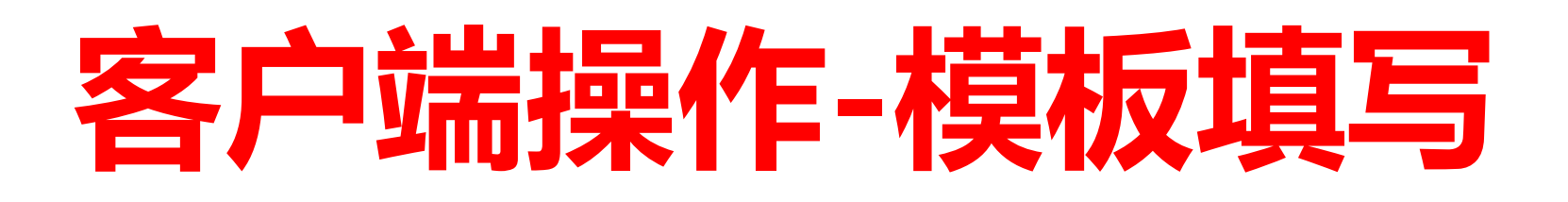

# STEP 1 获取报关单模板

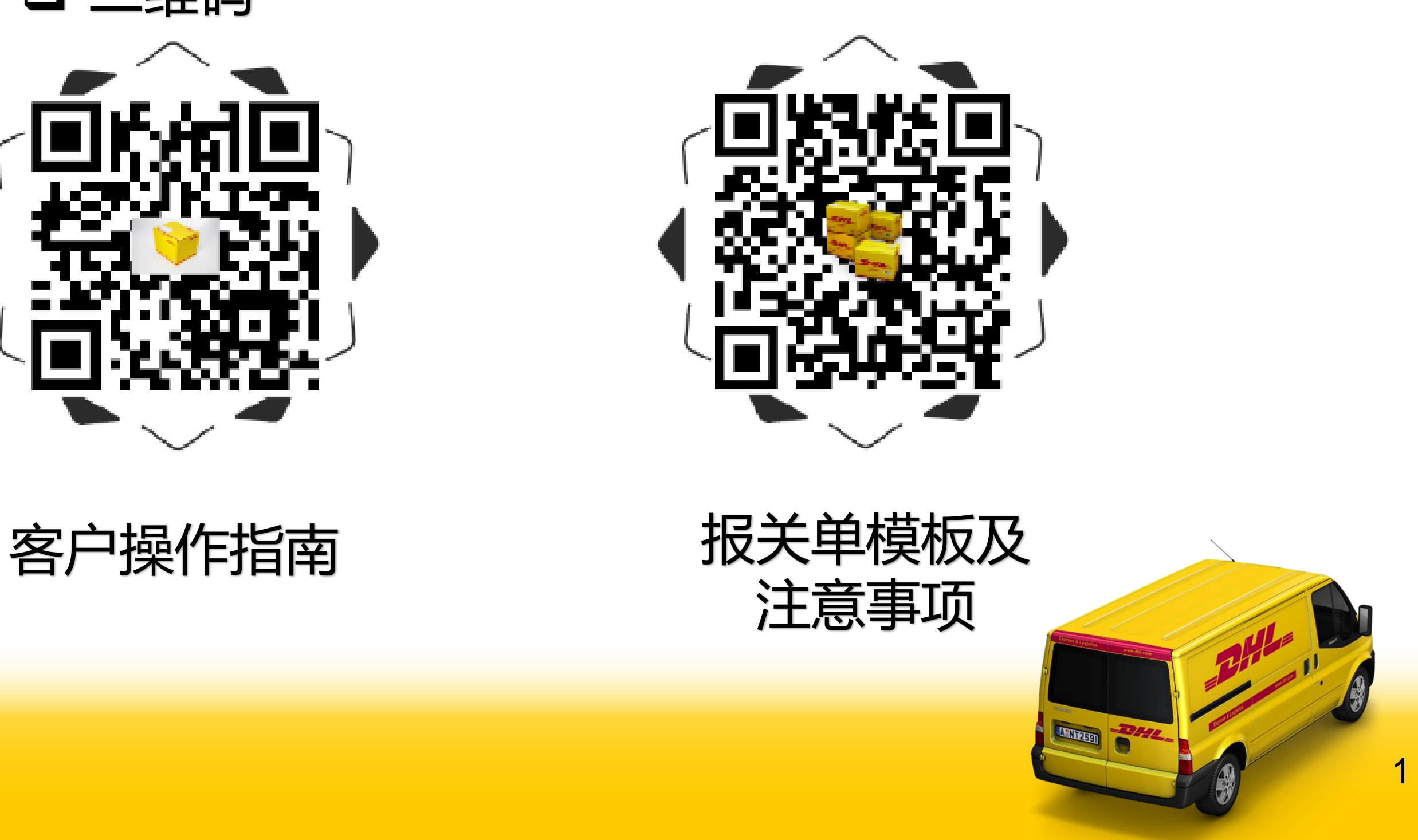

# <https://pan.baidu.com/s/1op2RkV8zm5cub5cHy6rYmg>

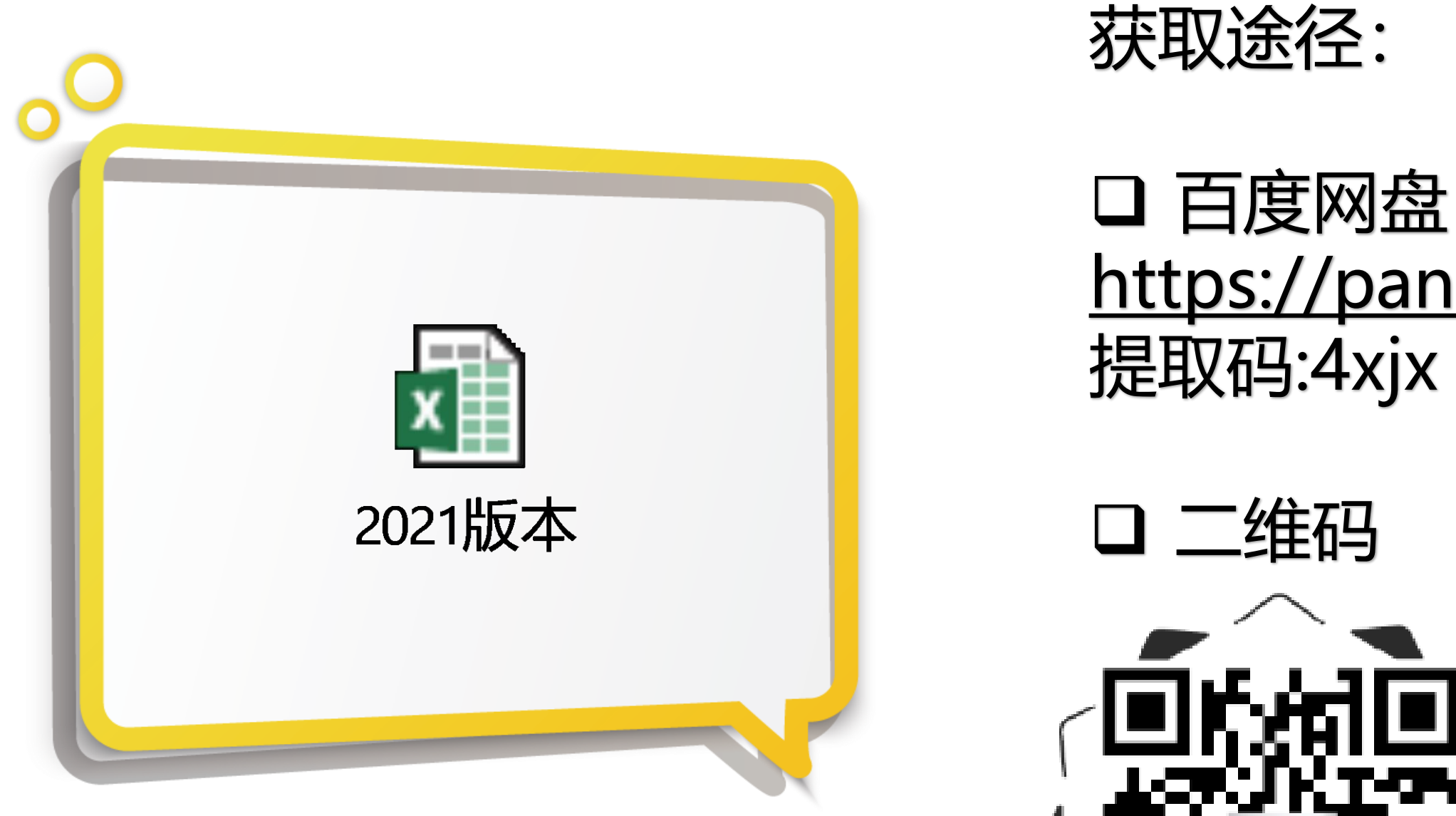

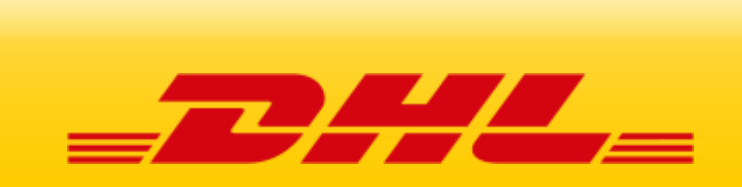

# **客户端操作-模板填写**

# STEP 2 打开EXCEL的功能: 宏 (2013版为例)

**Trust Center** 

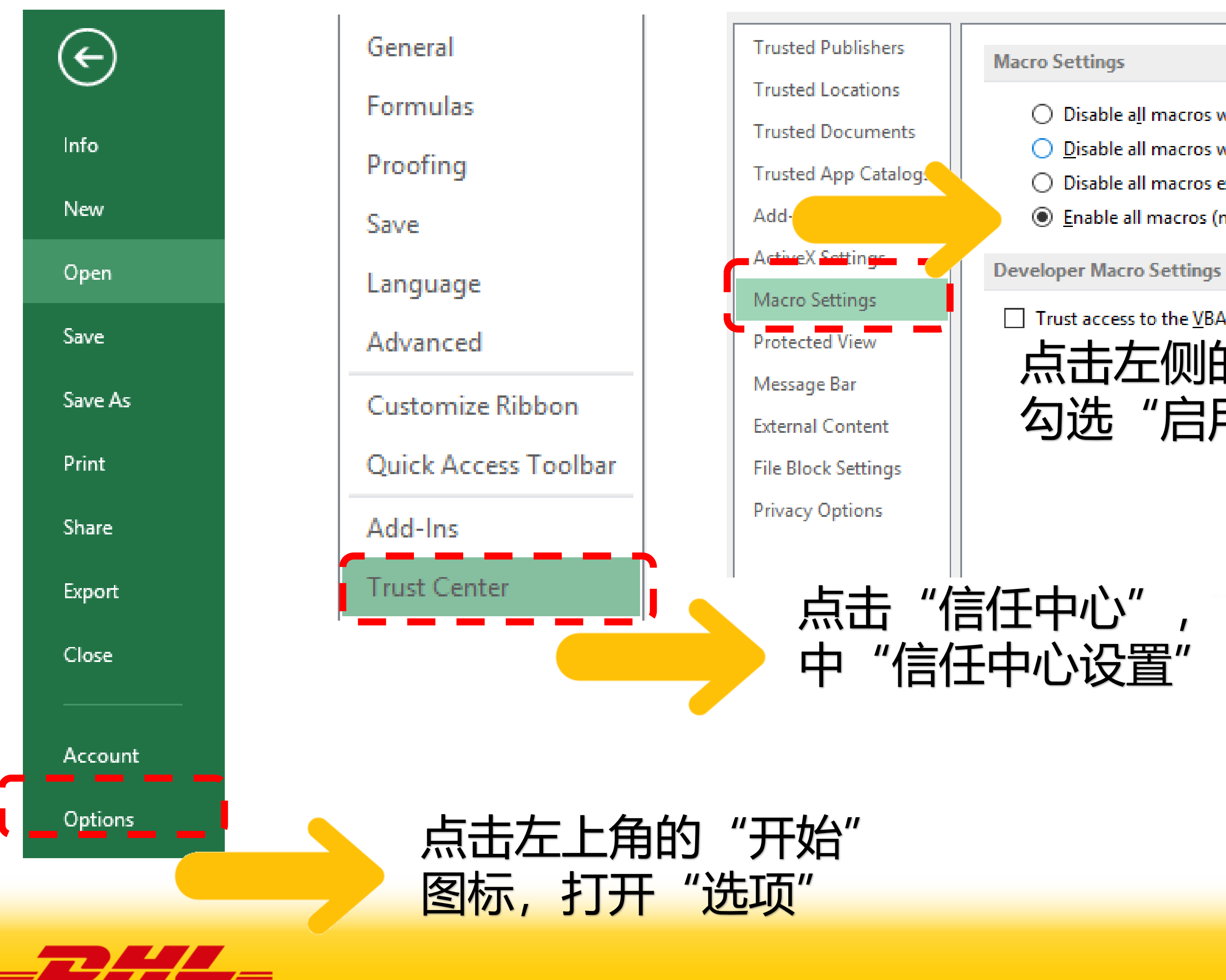

- $\bigcirc$  Disable all macros without notification
- $\bigcirc$  Disable all macros with notification
- $\bigcirc$  Disable all macros except digitally signed macros
- ◉ Enable all macros (not recommended; potentially dangerous code can run)

Trust access to the VBA project object model

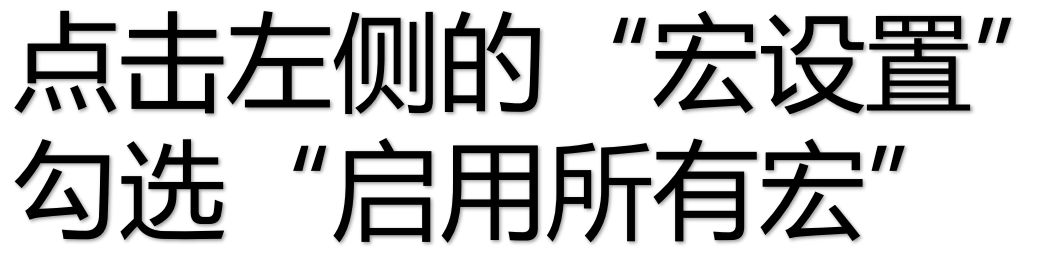

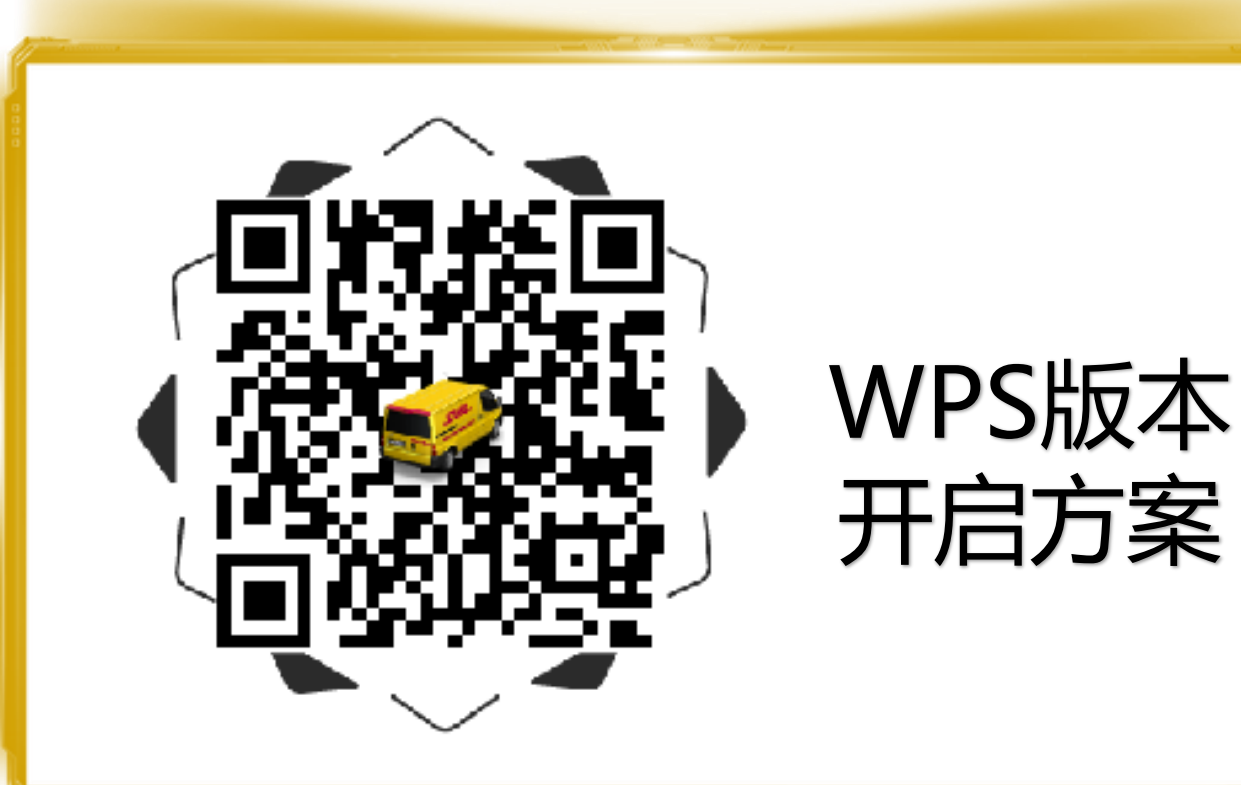

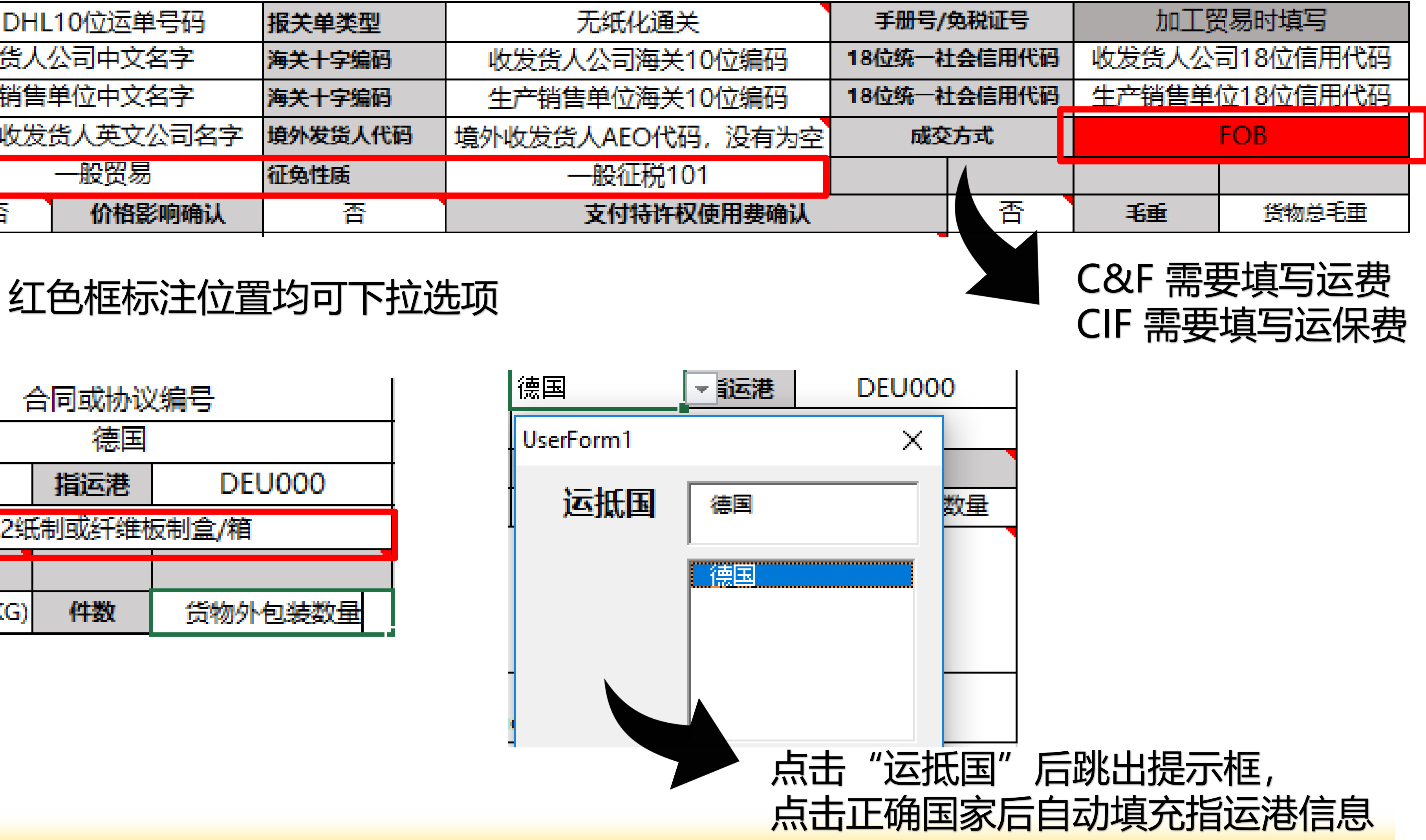

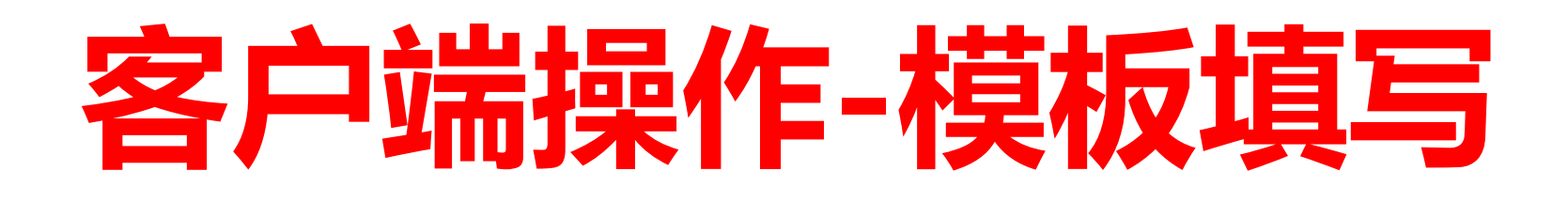

# STEP 3 填制报关单模板表头信息

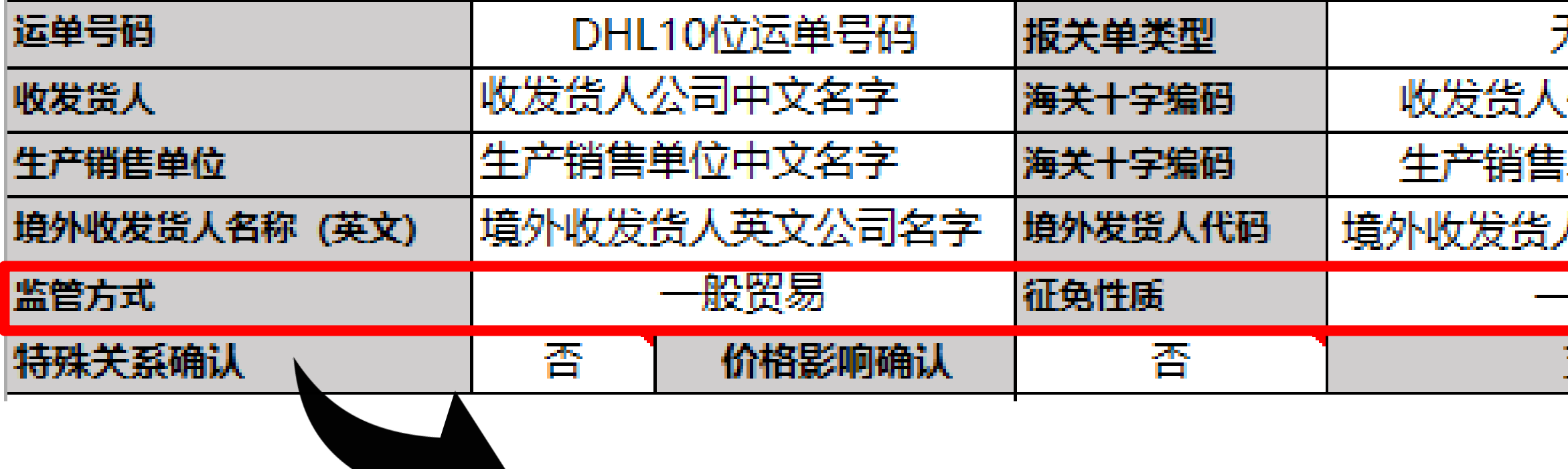

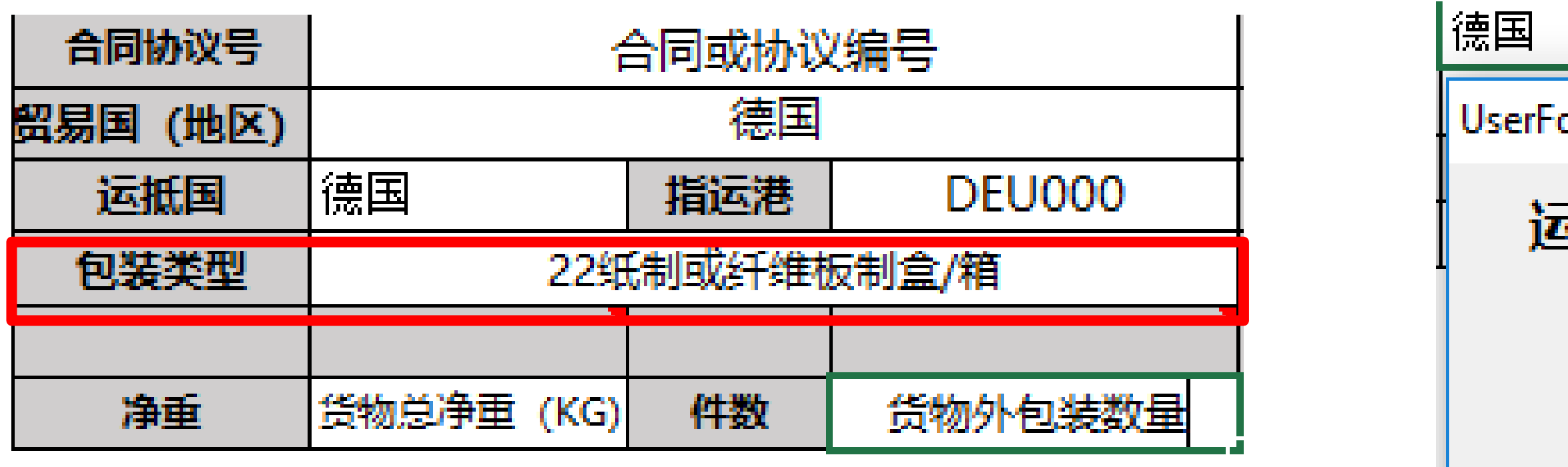

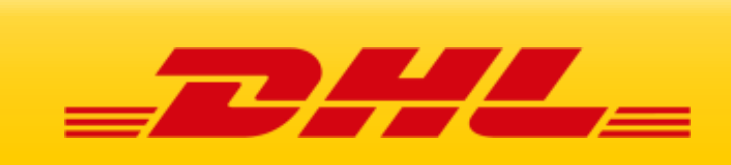

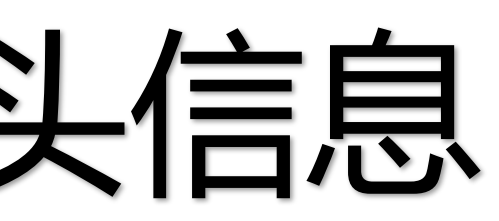

# **客户端操作-模板填写**

申报要素

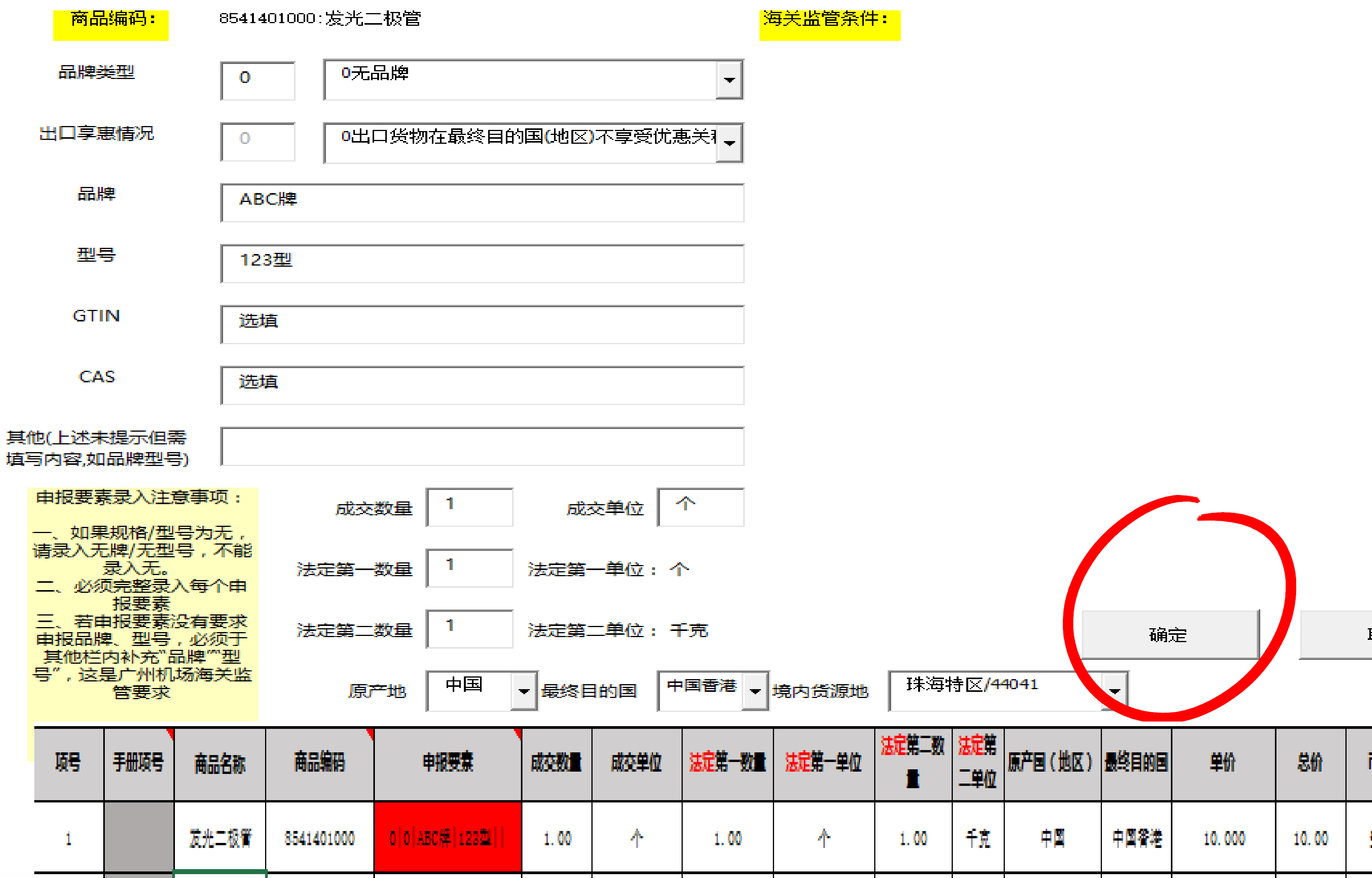

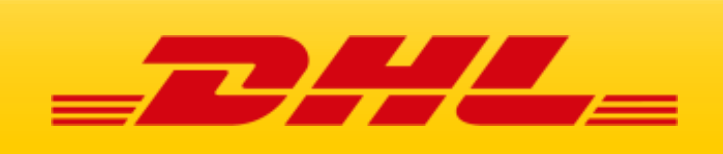

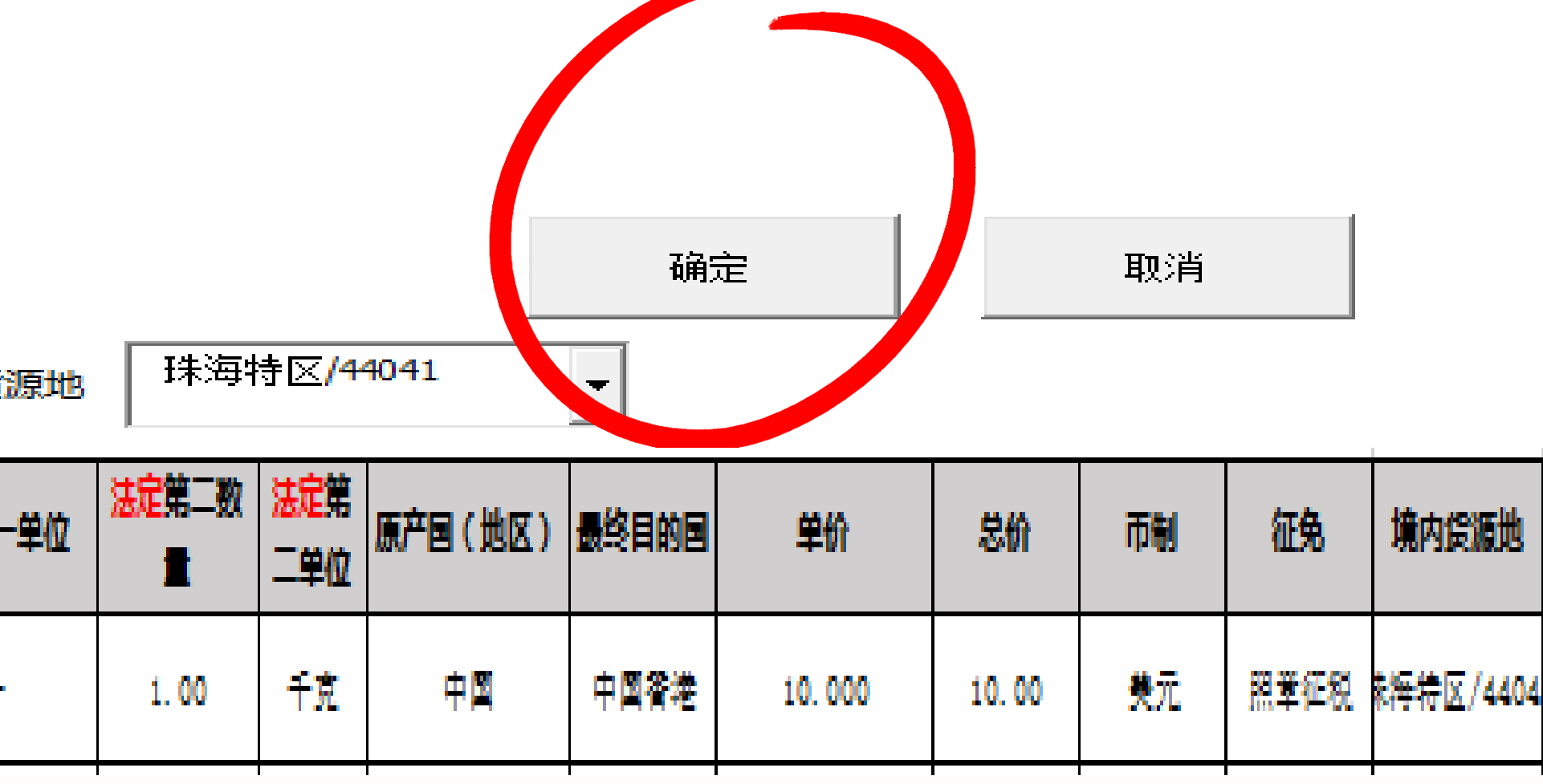

## 保存格式"EXCEL 97-2003 WORKBOOK"

File name: DHL运单号码

Save as type: Excel 97-2003 Workbook

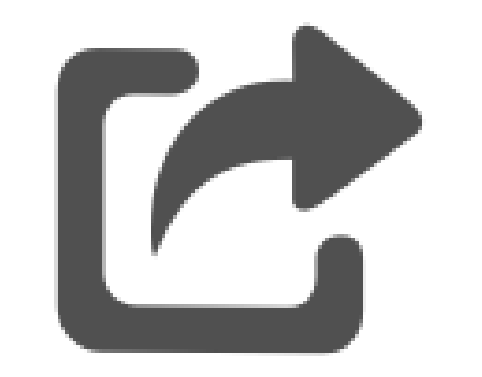

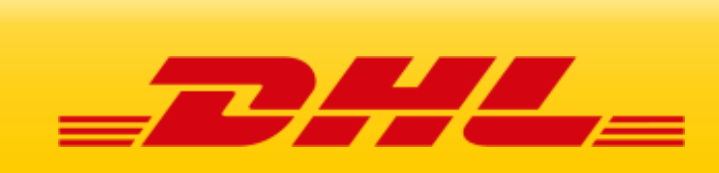

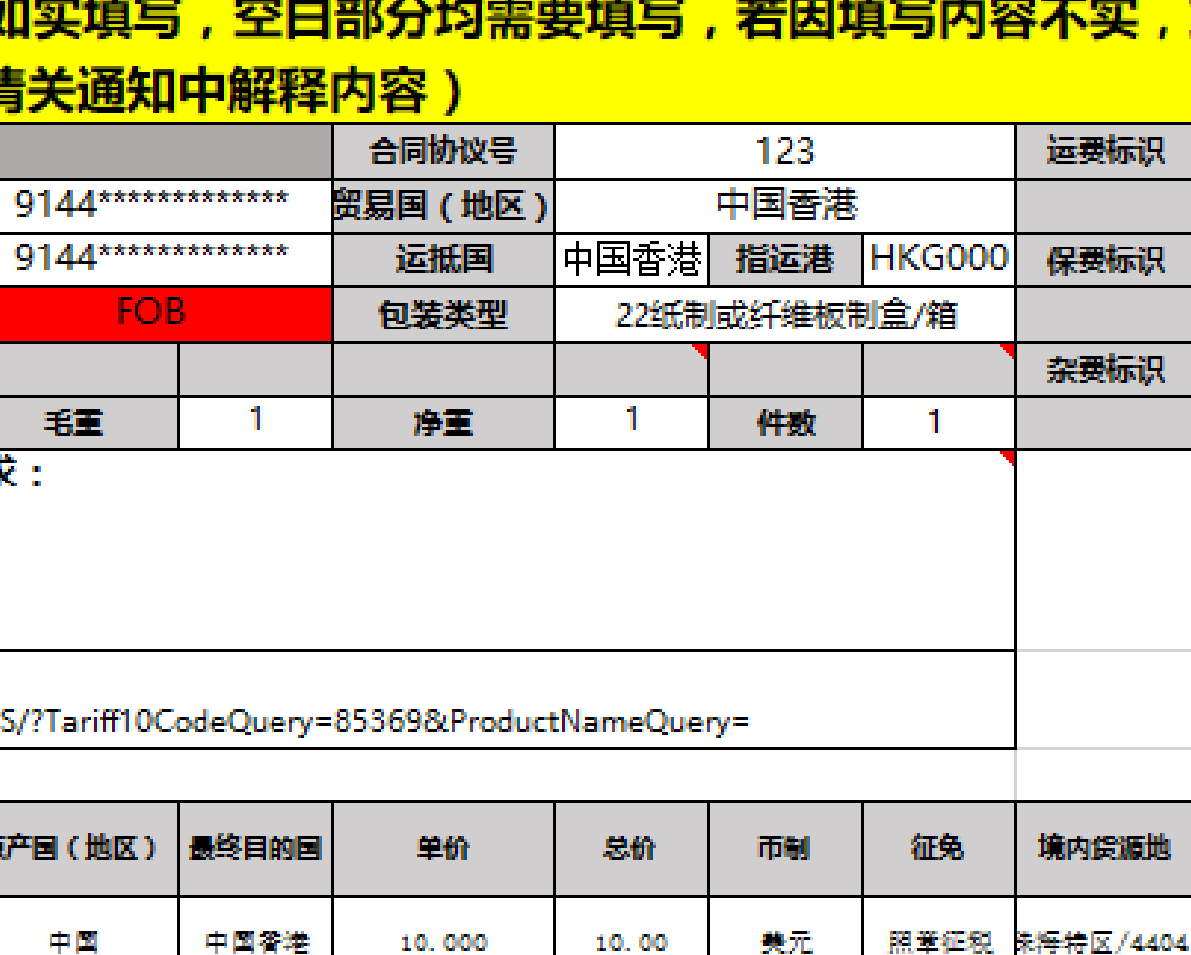

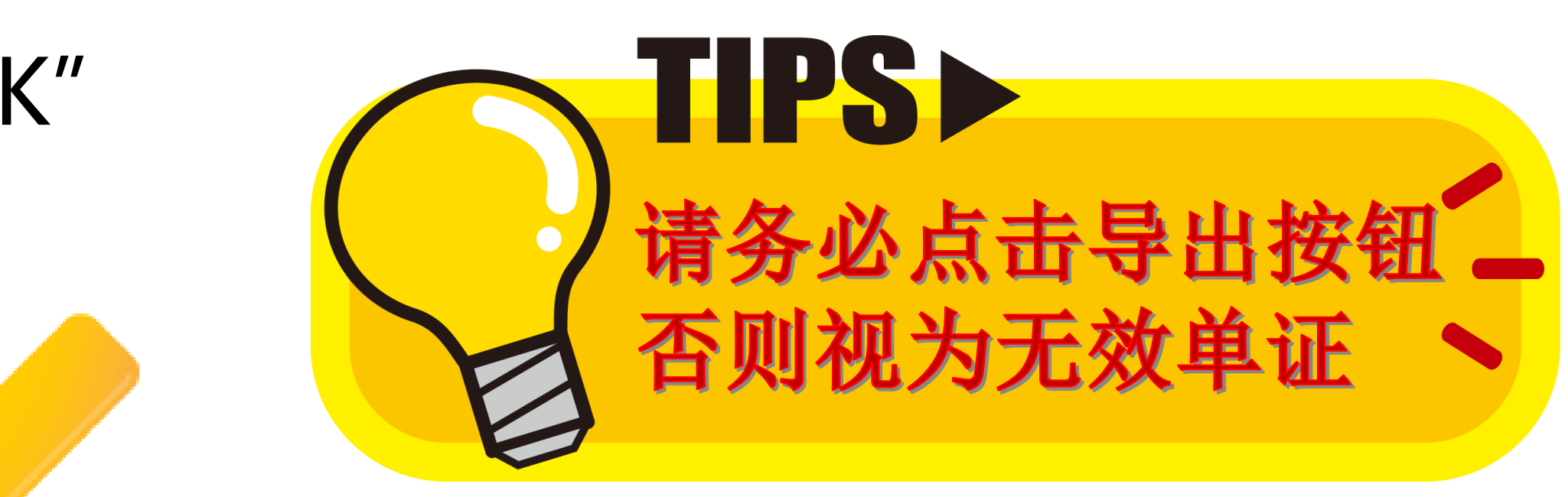

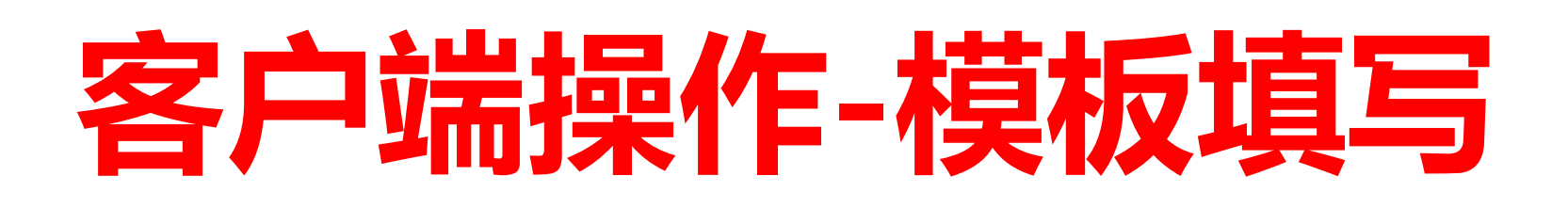

# STEP 5 导出DHL制单表格

# 填写完毕后点击"导出DHL制单表"按钮

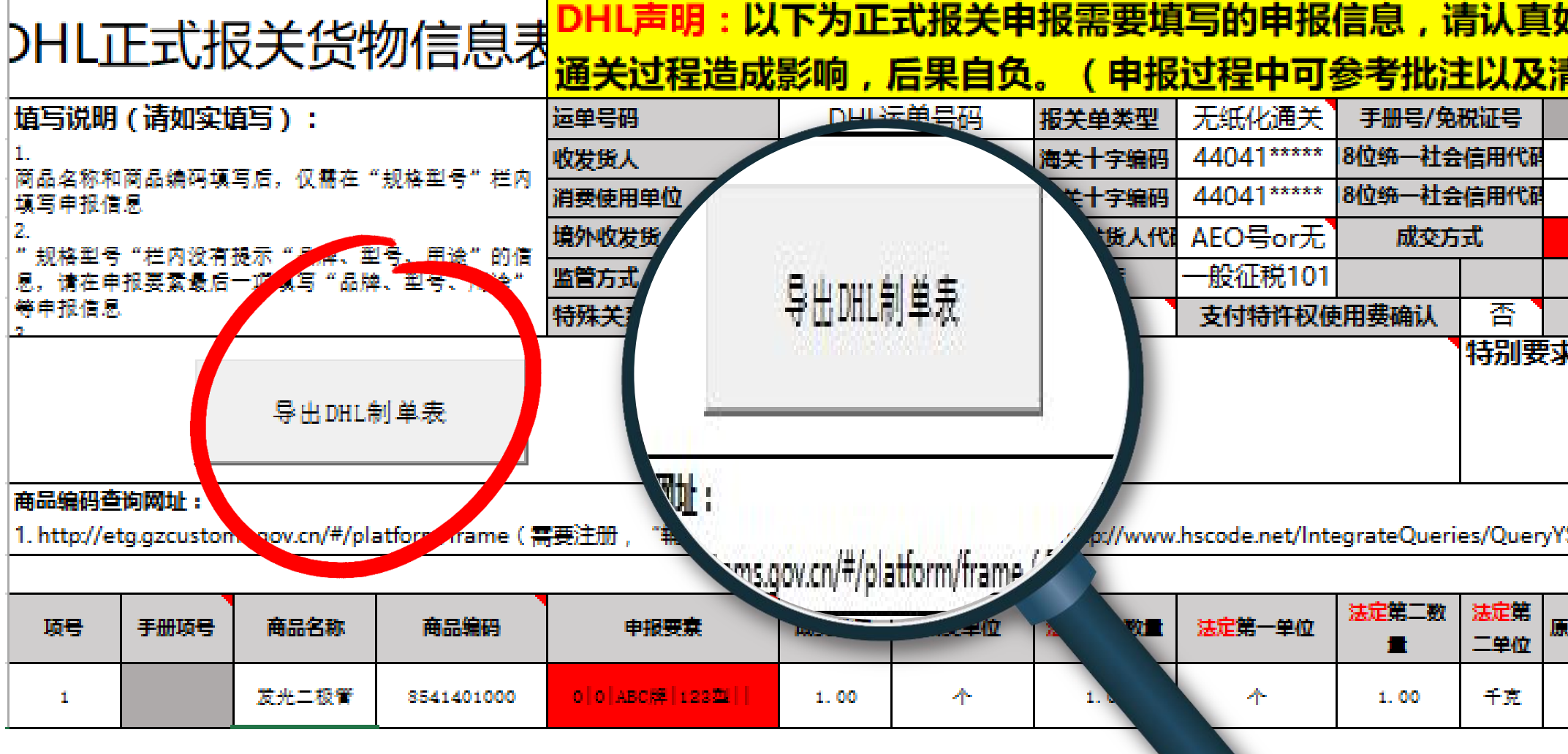

# **客户端操作-邮件发送**

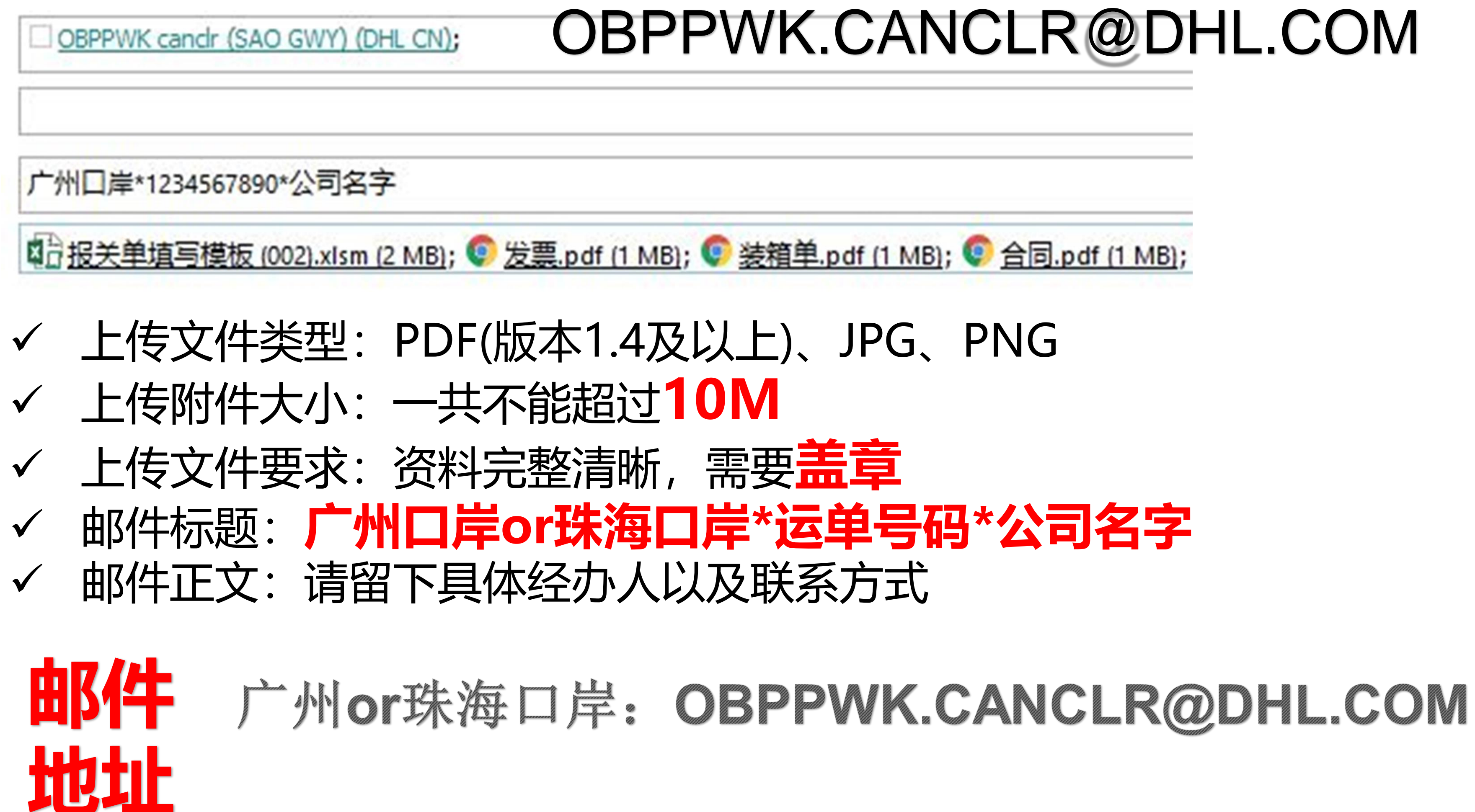

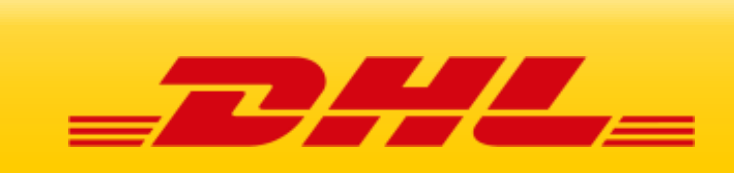

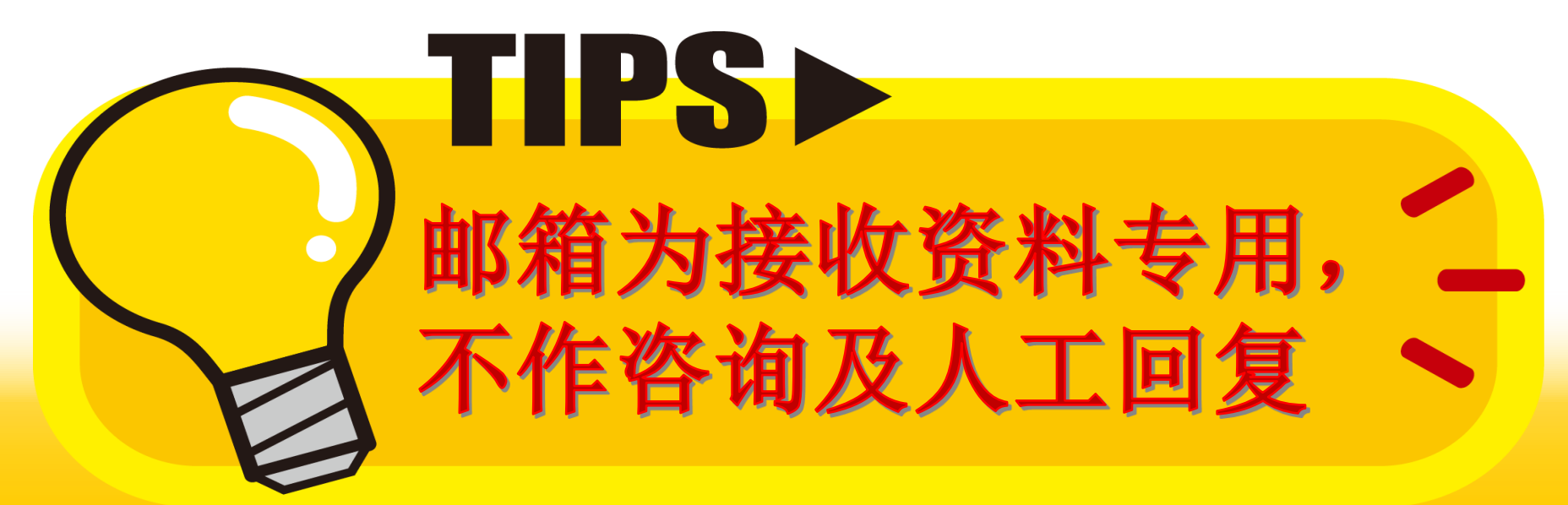

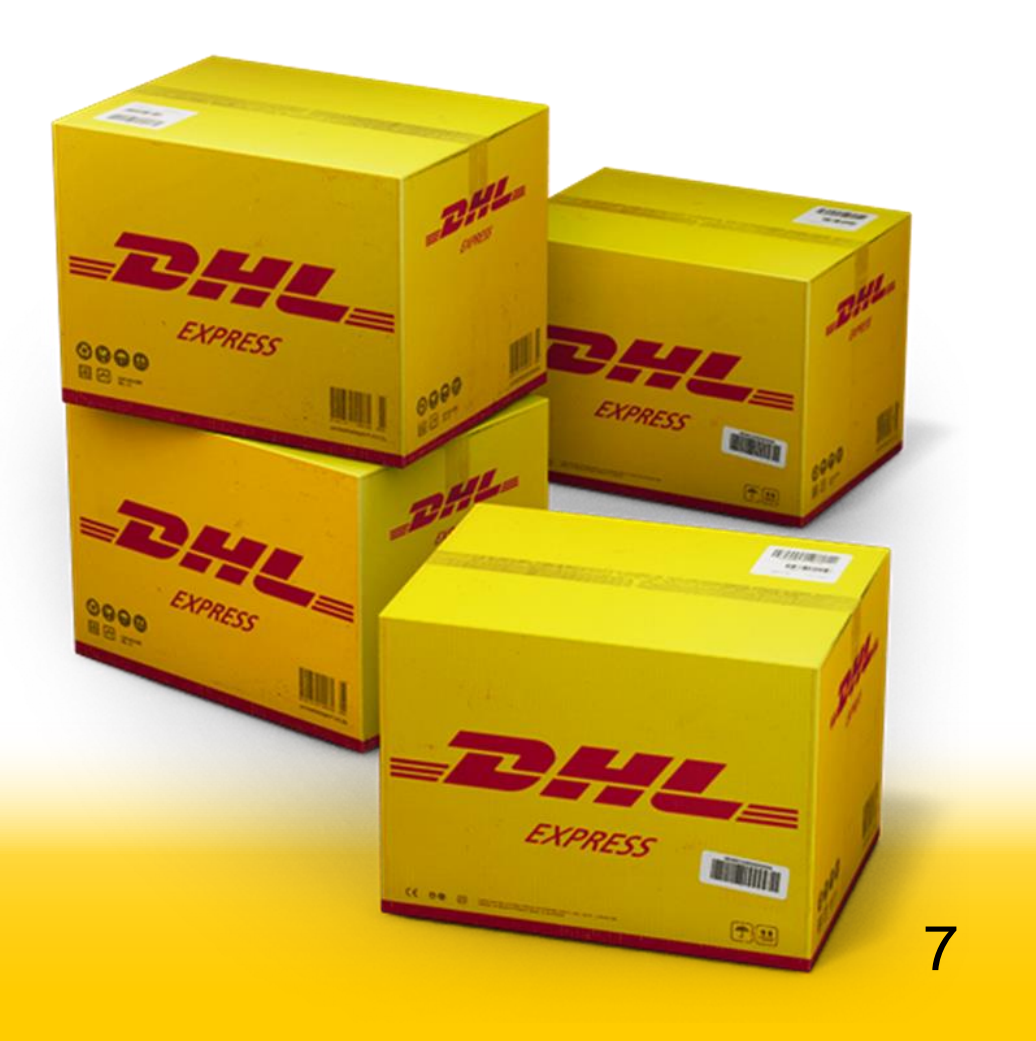

连同回执与

实货一并交接

C

 $\bullet$ 

### 邮件发送成功后,邮箱自动反馈无纸化交接回执,打 印回执并确认报关委托书使用方式,连同实货交接

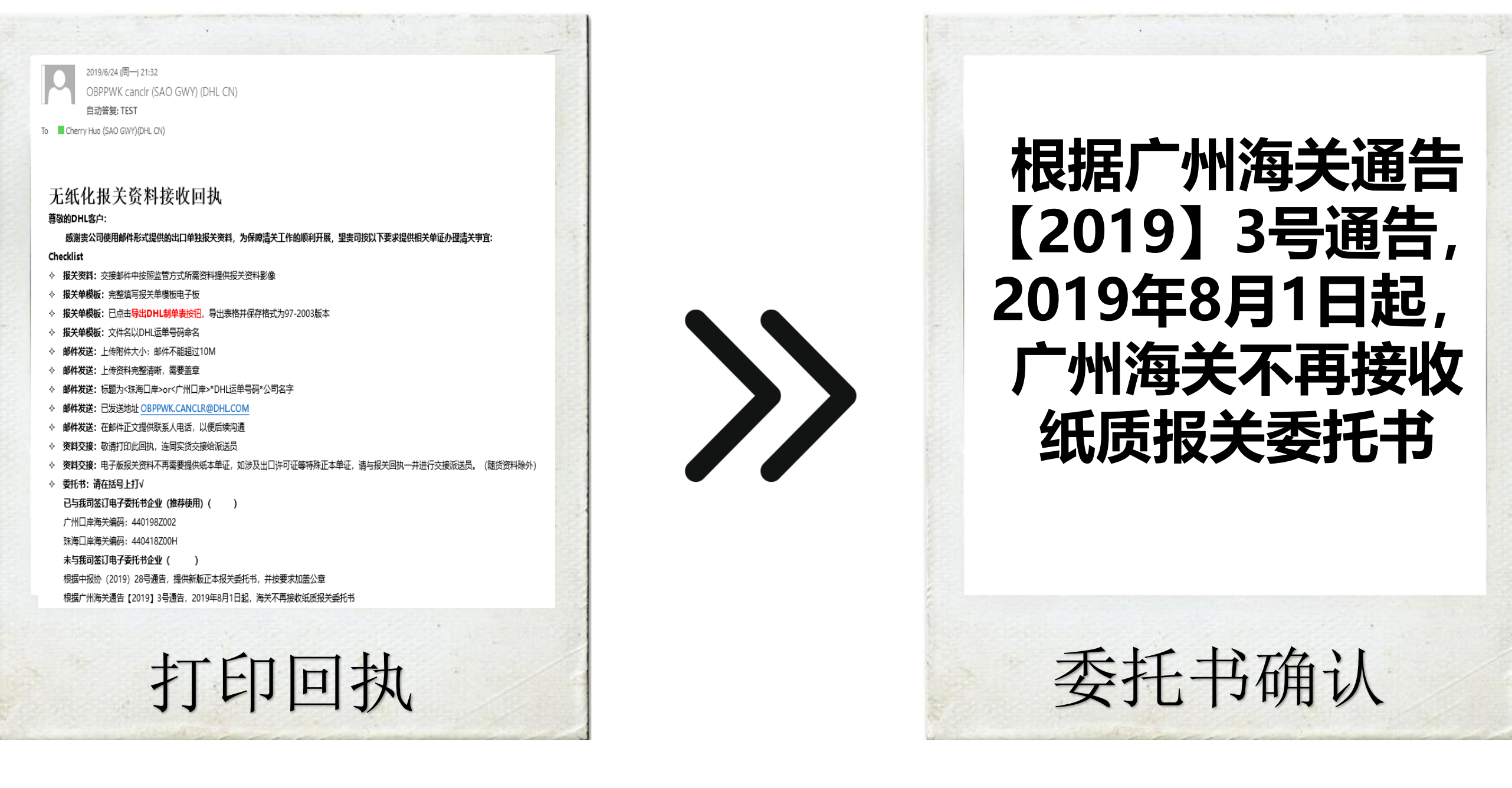

# **客户端操作-交接须知**

### **电子委托,代码如下: 广州口岸:**

中外运-敦豪国际航空快件有限公司广东白云服务中心分公司 编码: 440198Z002 广州市贯通报关代理有限公司 编码:4401983224

### **珠海口岸:**

海关编码:440418Z00H

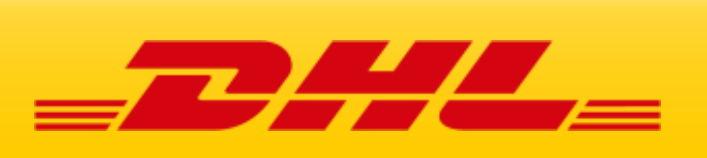

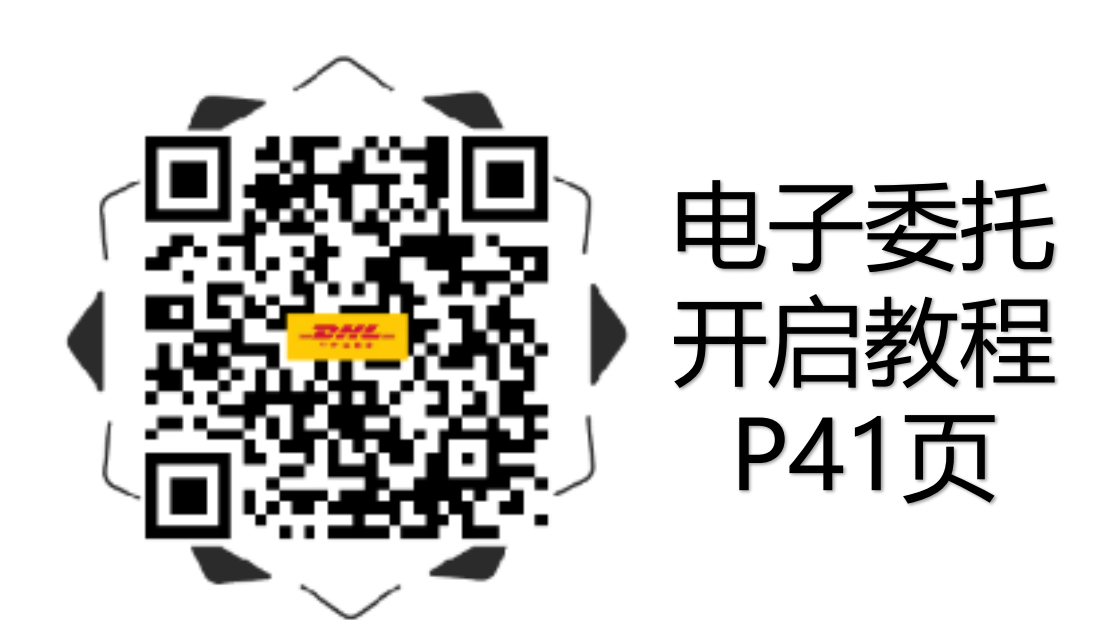

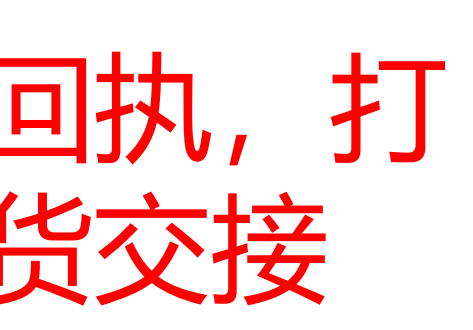